# User Guide

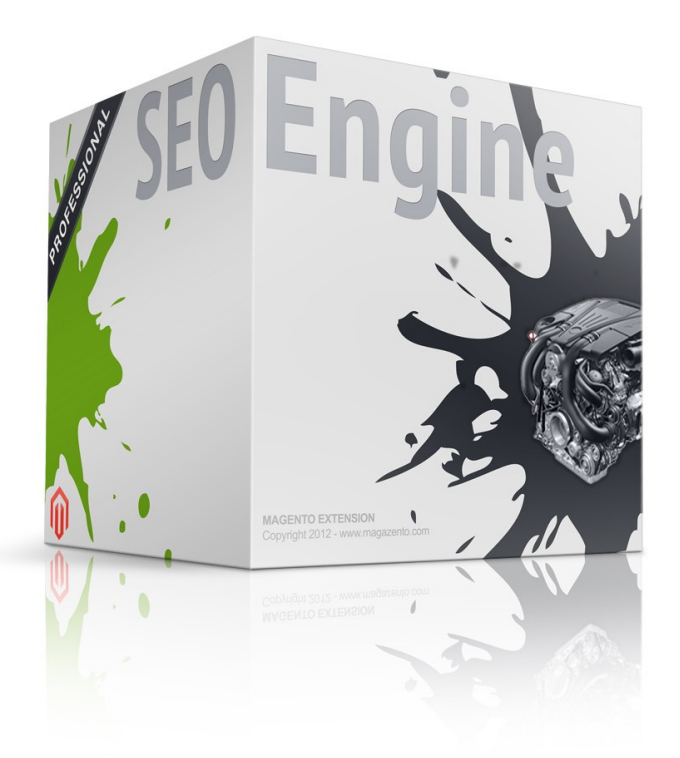

User Guide 1 www.magazento.com & www.ecommerceoffice.com

## Extension Description

**Serious websites and large stores spend much time and huge amounts of money on SEO optimization to improve their websites' visibility in search results. Getting top search engine positions is a high priority for lots of stores since top positions bring potential customers.**

**Magento SEO ENGINE extension is a real time saver for you, if you have to improve your search engine positions. This Magento extension helps you to increase your ranking positions and reduce time spent on optimization. We highly recommend you to use this extension if you want to take a serious approach to SEO for your Magento site. With Magento SEO ENGINE you can generate SEO and user-friendly product URL Keys based on product attributes. For example, you can set a template "[name]-[{color} color]- [categories]-[sku]" and it will be transformed into "apple-macbook-pro-ma464ll-a-15-4 notebook-pc-silver-color-computers-laptops-ma464ll-a.html". This SEO ENGINE allows you to select all products and set them a template, as well as assign different templates to different product groups with store division (different URL Key templates for different languages). Besides generation of URL Keys, this extension allows you to reach higher rankings in search engines with the help of Title, Description and Meta keywords dynamic templates. It transforms all meta information and makes your products SEO friendly just in a few minutes!**

## Extension Installation

**We made tests on all major installations and this extension is a fully workable. But It is highly recommended to backup your server files and database before installing this module. It is also recommended you install on a test server initially to carry out your own testing.** 

**To install extension follow this steps:**

**1 Clear the store cache under var/cache and all cookies for your store domain**

**2 Disable Compilation Mode (if enabled)** 

**3 Log out from Magento Admin panel if you are logged in** 

**4 Unpack the contents of the "extension" folder from the package file to your Magento root directory** 

**If you dont use "default" folder as your theme pool directory copy**

**files from app/design/frontend/default/default/ & skin/frontend/default/default to yours**

**5 Check that magento has permissions to read extensions files.**

**6 If Cache Control is enabled in Magento go to 'System > Cache Management' section, select 'Refresh' under 'All Cache' drop-down menu and press 'Save Cache Settings'** 

## Extension Usage

**SEO ENGINE extension offers everything you need to set up and automate SEO for your Magento shop. This extension is particularly useful for large shops with 100k+ positions.**

**Fist of all check that all extension files and folders uploaded to the right place, after that Log into Magento Admin panel and go to System > Configuration > Magazento tab >** 

**"SEO ENGINE" section to configure the extension main settings** 

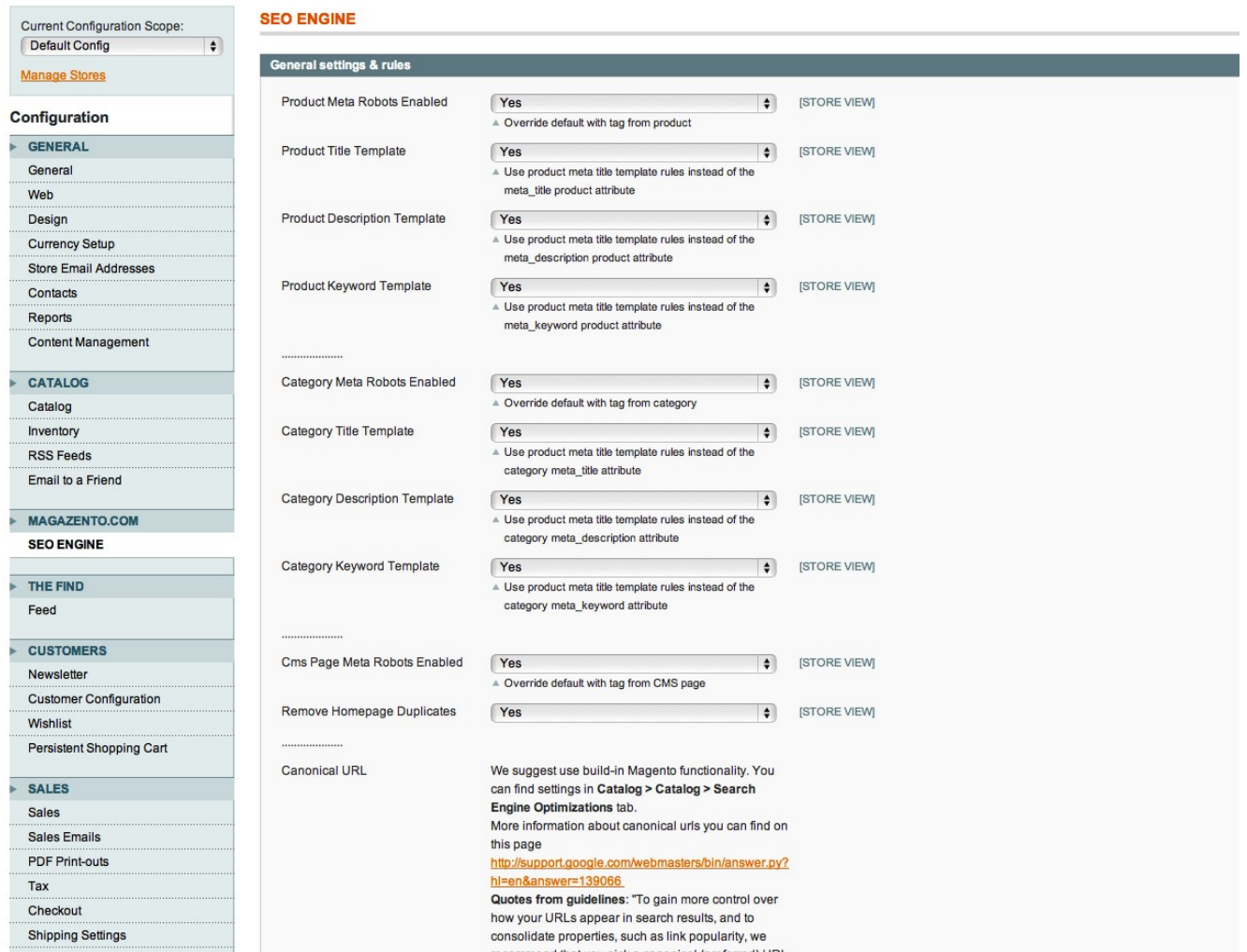

**After general configuration is done you need to setup your own rules for your store. As well as products you can automate your store categories, but we have to say that categories automation for small stores is an optional and extra.**

### **Product meta templates**

**To manage product seo templates you need to go to the ["Product Meta Rules"](http://magento16.dev/index.php/admin/seotools/admin_item/index/key/4bab44db8ce9e66503858e8a5cbf39ff/). Extension allows setup multiple different templates for different product groups.**

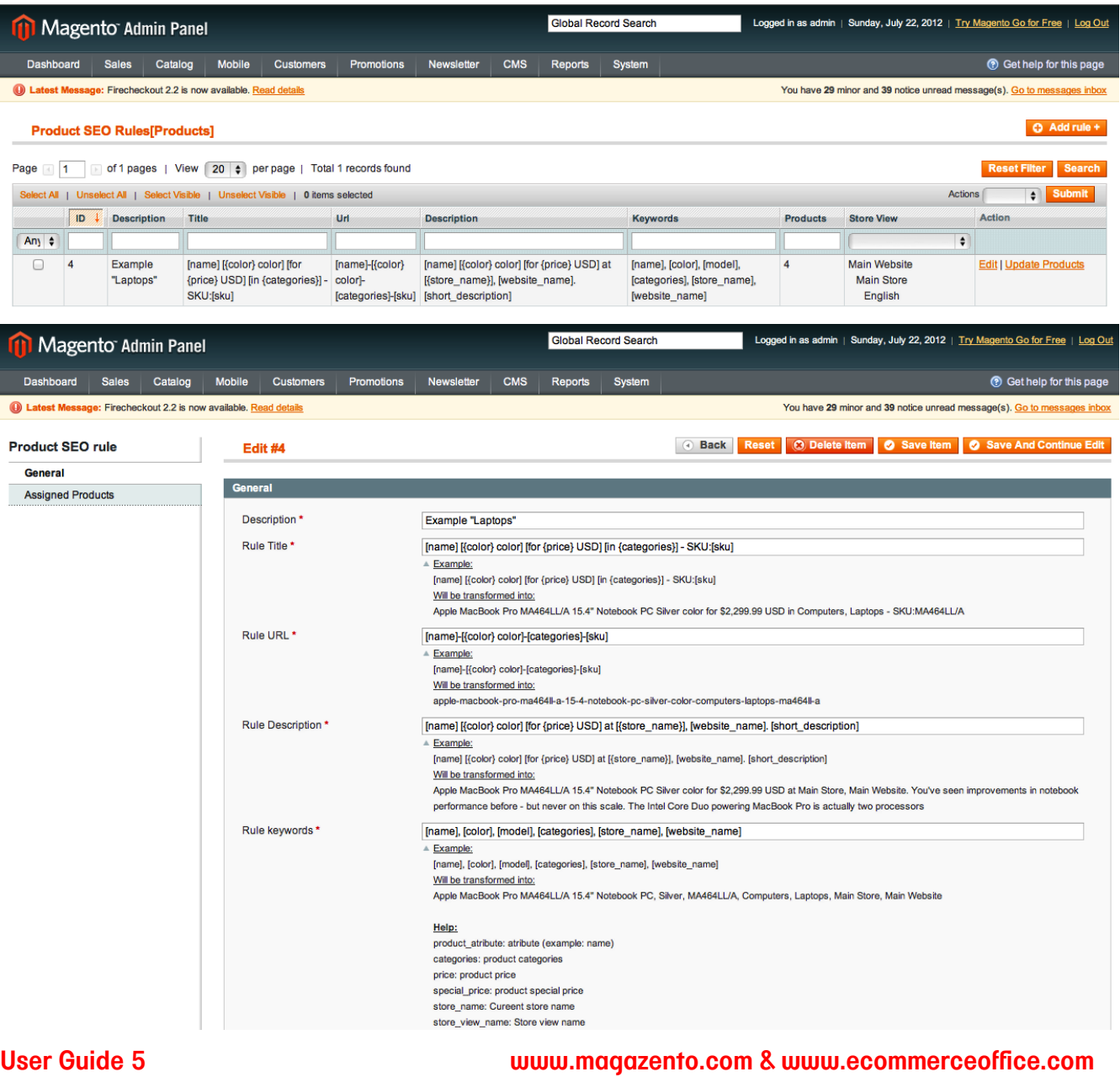

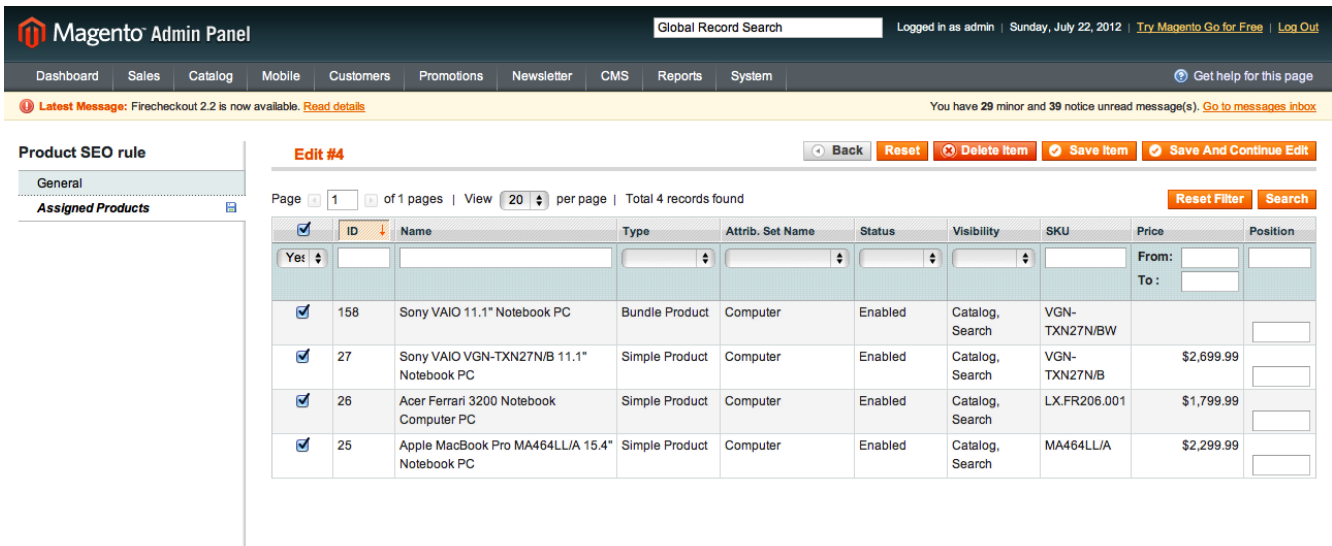

**Meta examples goes bellow:**

**Meta URL:**

```
[name]-[{color} color]-[categories]-[sku]
```
**Will be transformed into:**

```
apple-macbook-pro-ma464ll-a-15-4-notebook-pc-silver-color-computers-laptops-
```
**ma464ll-a**

#### **Meta Title:**

**[name] [{color} color] [for {price} USD] [in {categories}] - SKU:[sku]**

**Will be transformed into:**

**Apple MacBook Pro MA464LL/A 15.4" Notebook PC Silver color for \$2,299.99 USD in**

**Computers, Laptops – SKU:MA464LL/A**

**Meta Keyword: [name], [color], [model], [categories], [store\_name], [website\_name] Will be transformed into: Apple MacBook Pro MA464LL/A 15.4" Notebook PC, Silver, MA464LL/A, Computers, Laptops, Main Store, Main Website**

#### **Meta Description:**

**[name] [{color} color] [for {price} USD] at [{store\_name}], [website\_name]. [short\_description] Will be transformed into: Apple MacBook Pro MA464LL/A 15.4" Notebook PC Silver color for \$2,299.99 USD at Main Store, Main Website. You've seen improvements in notebook performance before - but never on this scale. The Intel Core Duo powering MacBook Pro is actually two processors**

#### **Category meta templates**

**The second feature is dynamic categorization of Meta Titles, Descriptions and Keywords with Category URL Keys rewrite templates on board. Magento SEO ENGINE optimizes Category URL Keys and other Meta information in the same way as it does with products. Select categories, set templates and click "Update Categories".**

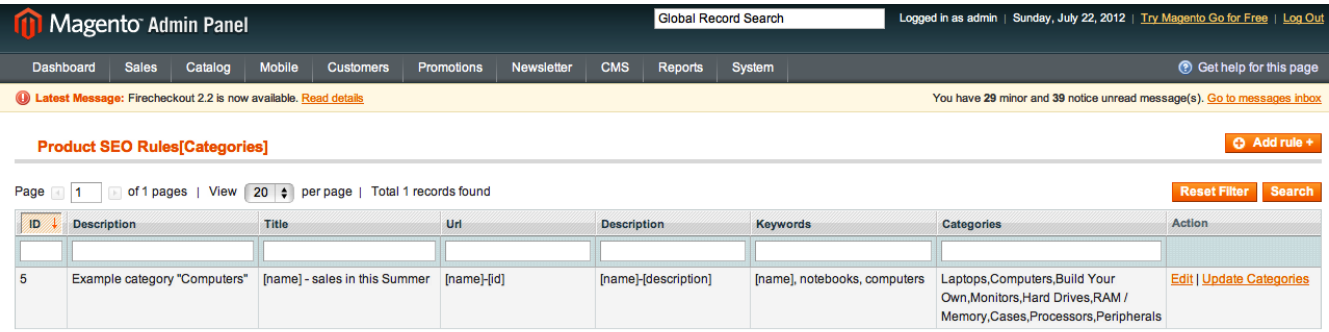

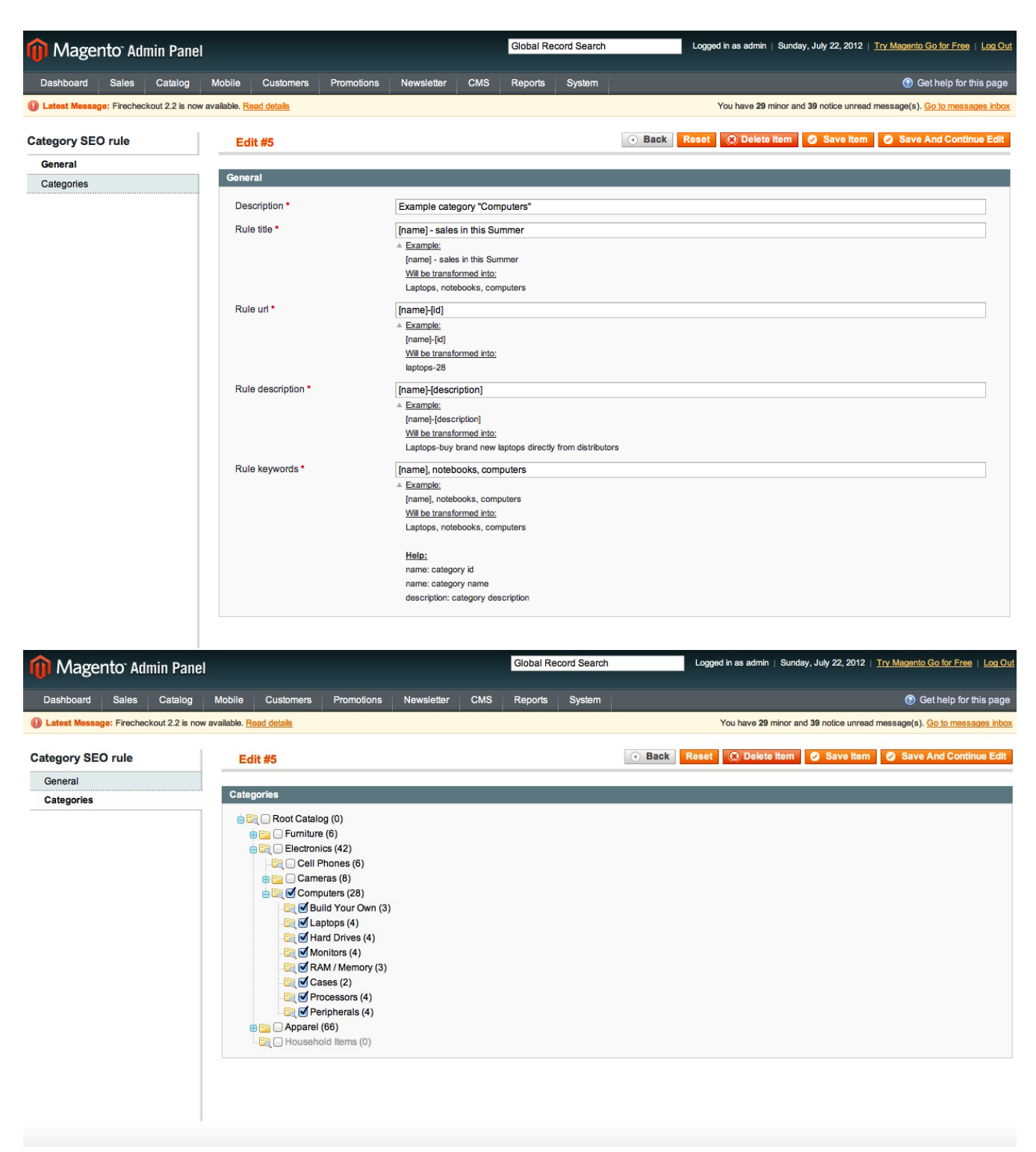

**Meta examples goes bellow:**

**Rule Title: [name] - sales in this Summer Will be transformed into: Laptops, notebooks, computers Rule URL: [name]-[id] Will be transformed into: laptops-28 Rule Description: [name]-[description] Will be transformed into: Laptops-buy brand new laptops directly from distributors Rule Keywords: [name], notebooks, computers Will be transformed into: Laptops, notebooks, computers**

## Extension Troubleshooting

**After the extension installation the store gives an error, or blank page, or suggests to start Magento installation procedure.**

**> Change the owner of the extracted extension files to the web server user and set 775 permissions on them. Clear the store cache and try again.**

**There is extension tab under configuration section, or having the extension tab clicked I get a blank page, or Access Denied error.**

**> Clear the store cache, browser cookies, logout and login again.**

**I've set up everything correctly, inserted the HTML code but there is nothing on that page.**

**> Clear the store cache, clear your browser cache and domain cookies and refresh the page.**

**My configuration changes do not appear on the store.**

**> Clear the store cache, clear your browser cache and domain cookies and refresh the page.**

## Extension Uninstallation

```
You can completely disable extension if you delete
```

```
"/app/etc/modules/Ip_Seotools .xml"file or just change "true"to "false"
<?xml version="1.0"?>
<config>
  <modules>
    <Ip_Seotools>
     <active>true</active>
      <codePool>community</codePool>
    </Ip_Seotools>
  </modules>
```
**</config>**

#### **But if you want to completely remove this extension from your magento installation**

**follow this steps**

**1 delete extension files**

#### **2 delete following tables from your db**

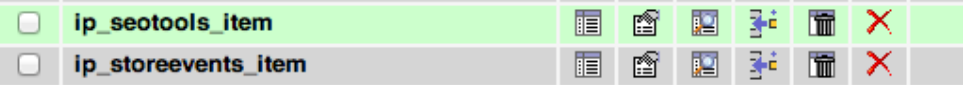

**and following record from "[core\\_resource](http://localhost.dev/phpMyAdmin/sql.php?db=magento16&token=4702030691b3eaac10775ece4eda3cb9&table=core_resource&pos=0)"table**

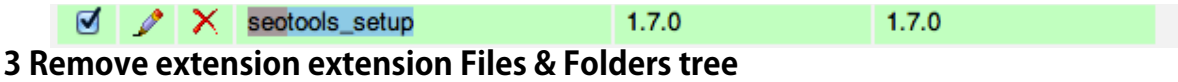

## Extension folders and files

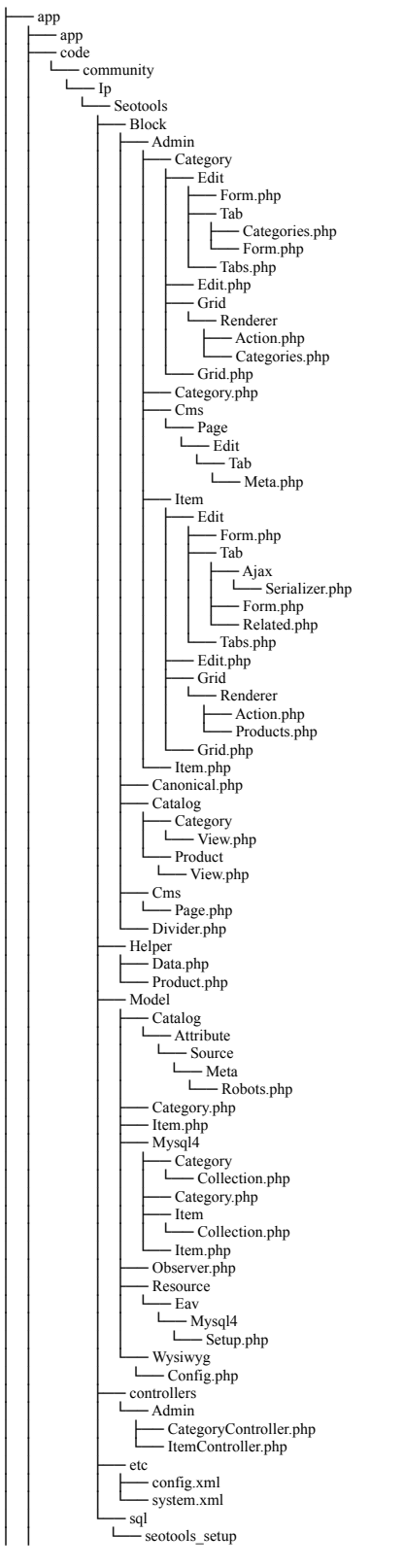

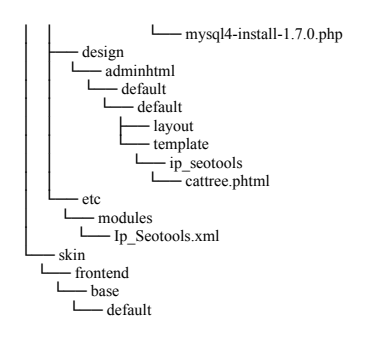

## CustomWork with Magento!

**As you may know, for now Magento is the superior ecommerce platform, scalable and and full of additional features that the others ecommerce platforms doesn't have. We are focused on the the custom module and additional features development for Magento CMS. We also provide premium web-store development services incuding design and cunsulting. For us is not important your business size, does your company big or it doesn't. We will build you your eCommerce business through research with the latest innovations in webdevelopment niche.**

**If you need need custom development for magento, please do not hesitate to contact us at** [service@magazento.com](mailto:atsupport@magazento.com) **or** http://www.magazento.com/english/quote

**All company and brand products and service names are trademarks or registered trademarks of their respective holders.** 

**Copyright** © **2012 Magazento**